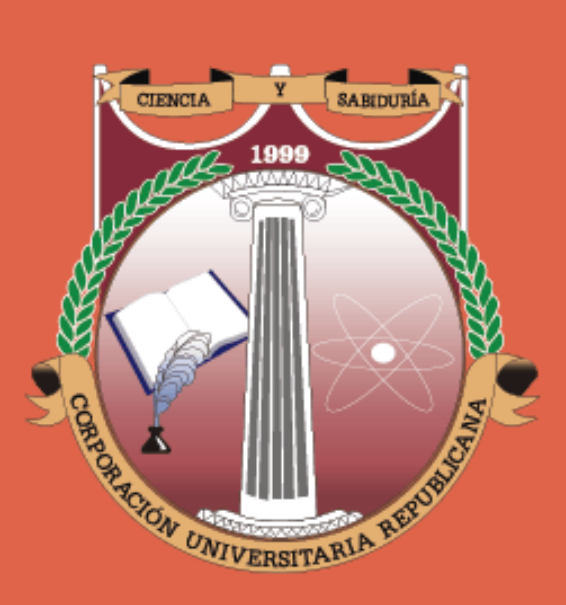

# INFORMACIÓN HABILITACIONES

2021-2

# CORPORACIÓN UNIVERSITARIA REPUBLICANA

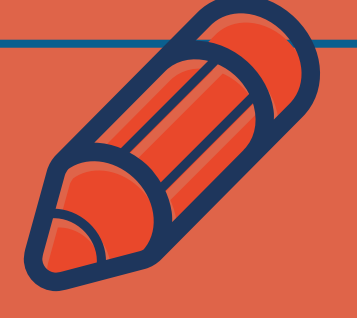

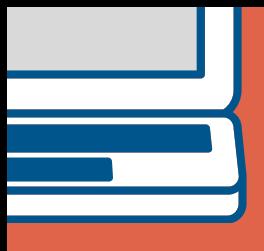

### PARÁMETROS GENERALES

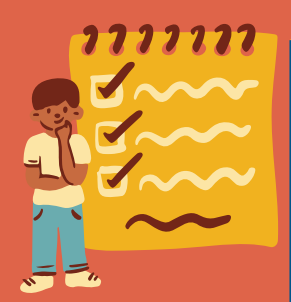

#### **Exámenes habilitación**

Son las pruebas que se practican al estudiante que ha perdido asignaturas con nota inferior a tres cero (3.0), pero superior a uno cero (1.0). En todo caso y para poder aplicar a una habilitación el promedio ponderado del periodo académico anterior no debe ser inferior a tres dos (3.2).

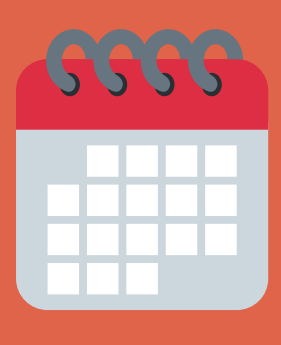

### **PLAZOS LÍMITES**

- **Inscripción académica:** Hasta el **16 de Diciembre de 2021.** 1.
- **Inscripción financiera (Pago y reporte)**: **16 de Diciembre de** 2. **2021**

#### **FECHA Y HORA DE REALIZACIÓN**

### **FACULTAD DE DERECHO: Sábado 18 de Diciembre de 2021**

- Área de derecho público 7:00 am
- Área de derecho penal 8:00 am
- Área de derecho laboral 9:00 am
- Área de derecho privado I 10:00 am
- Área de derecho privado II 11:00 am
- Área de derecho procesal 12:00 pm
- Área de humanidades 1:00 pm
- Área de optativas (I, II, III, IV, V y VI) 2:00 pm

**OTRAS FACULTADES: Sábado 18 de Diciembre de 2021**

Cada facultad informará las particularidades de la jornada.

### ÁREAS FACULTAD DE DERECHO

- **Área de derecho público:** Constitucional general, constitucional colombiano, administrativo general, administrativo colombiano, hacienda pública, procesal administrativo y derecho internacional público.
- **Área de derecho penal:** Penal general I, penal general II, penal especial I, penal especial II, procesal penal, criminalística y medicina legal.
- **Área de derecho laboral:** Laboral individual, laboral colectivo, seguridad social y procesal laboral.
- **Área de derecho Privado l:** Civil general y personas, familias jurídicas, romano, bienes, familia y menor, y sucesiones.
- **Área de derecho Privado ll:** Negocio jurídico, obligaciones, contratos, comercial l, comercial ll, comercial lll y derecho internacional privado.
- **Área de derecho procesal:** Teoría general del proceso, procesal civil general, procesal civil especial, probatorio y MASC.
- **Área de humanidades:** Introducción al derecho, cátedra republicana, teoría económica, electiva I, sociología jurídica, economía colombiana, matemáticas, electiva II, ideas políticas, inglés I, electiva III, inglés II, electiva IV, lógica jurídica, inglés III, hermenéutica jurídica, argumentación jurídica, metodología de la investigación, proyecto de investigación y filosofía del derecho.
- **Optativas:** Privado, procesal, penal y público (I, II, III, IV, V y VI).

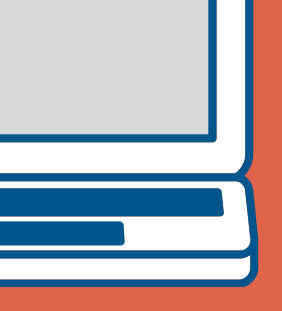

### ¿CÓMO INSCRIBIRSE A UN EXAMEN SUPLETORIO?

Lo primero que debes saber es que estas actividades académicas se caracterizan por estar programadas previamente y por tener dos procesos distintos, pero vitales para su adecuado desarrollo:

1. Inscripción Académica en el Sistema de Notas.

2. Reporte del pago efectuado de la actividad.

PLAZO MÁXIMO

DE INSCRIPCIÓN

V PAGO: 16/12/21

# Información de Pagos:

- **Puedes consultar las cuentas y códigos de [consignación](https://urepublicana.edu.co/pages/publicaciones/principal/noticia/codigos_para_consignacion) haciendo clic aquí.**
- **Los valores de estas actividades para el año 2021 son:**
- *Exámenes Supletorios. \$40.200* 1.
- 2.Referencia de pago para consignación: **6003**.

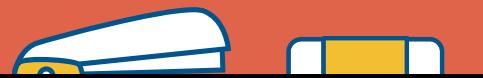

### ¿CÓMO INSCRIBIRSE A UN EXAMEN DE HABILITACIÓN?

Para poder tomar una habilitación todo estudiante debe realizar un. inscripción por cada materia. Lo anterior incluye los casos en los cuales está en trámite un cambio de concepto, aplicación de un saldo a favor.

1**)** Ingrese a **[www.urepublicana.edu.co](https://urepublicana.edu.co/pages/)**

2) De clic en *Servicios* y a continuación en *consulta de notas.*

3) Diligencie su *código* y su *contraseña.*

4) Dentro del usuario de consulta de notas, Selecciona el *menú -*

*servicios*, a continuación dé clic en *Solicitudes*.

5) De clic en el botón *Nueva solicitud.*

6) Frente a solicitud: Seleccione en el menú desplegable la actividad que desea inscribir. *(habilitación)*

7) Frente a Materia, Área y/o Nivel: **Seleccione la Materia.**

8) Marque con **(√)** la casilla de verificación.

9) De clic en el botón **Enviar.** *(Parte inferior de la pantalla)*

### ¿CÓMO REPORTAR EL PAGO DE UNA HABILITACIÓN?

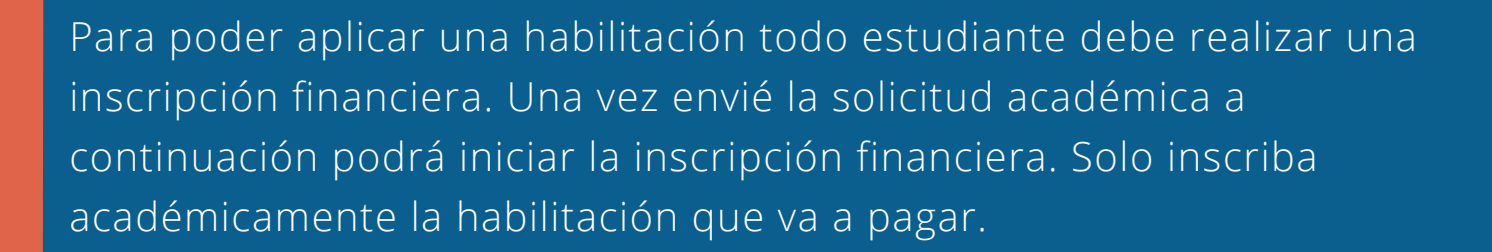

- 1.A continuación dé clic en la **libreta | |** que se encuentra en la columna opciones.
- Dé clic en el botón: **reportar Información sobre pago.** 2.
- Frente a tipo de pago: **seleccione el medio de pago que utilizó** 3. **(banco - tarjeta)**
- Si selecciona banco; elija el banco en el que realizó el pago (Av Villas 4. – Davivienda)
- Frente a número de consignación o número de recibo de caja: **digite** 5. **el número correspondiente. (Para consignación digite el número que se encuentra en la parte superior bajo el símbolo de barras).**
- Frente a valor del pago: Digite **el monto que abonó en la** 6. **consignación** o recibo de caja. (Digite sin puntos ni comas)
- Frente a fecha del pago: **Seleccione la fecha en que realizó el** 7. **pago.**
- A continuación de clic en el botón **Enviar.** *(Parte inferior de la* 8.*pantalla)*

### ¿QUÉ DEBO TENER EN CUENTA PARA REALIZAR EL PAGO?

- **Pago con tarjeta débito a través de PSE** (otras entidades) y débito de una cuenta con AV VILLAS clic [aquí](https://www.pagosvirtualesavvillas.com.co/personal/pagos/1620) (NO CODENSA).
- **Pago con tarjeta de crédito a través de PSE** (otras entidades) y débito o crédito de una cuenta con DAVIVIENDA clic [aquí](https://www.zonapagos.com/pagosn2/LoginCliente) (NO CODENSA).

En este caso de utilizar una tarjeta de crédito o débito cuyo titular sea una persona distinta al estudiante que va a tomar el examen deberá remitirse un mensaje al correo [tesoreria@urepublicana.edu.co.](mailto:tesoreria@urepublicana.edu.co) En el correo debe indicarse:

- Número de transacción; 1.
- 2.Nombre del titular de la tarjeta;
- 3. Número de cedula del titular de la tarjeta;
- Nombre del estudiante y código; 4.
- 5.Habilitación que desea tomar; y
- En el asunto del mensaje deberá señalar "Pago con tarjeta de tercero para 6. habilitación".
- **Pago a través de consignación.** Tenga en cuenta que si realiza el pago en el banco, este se reflejara en nuestro sistema 24 horas después.
- **Av Villas:** 00836689 -0 / Referencia 1: Cod o CC / Referencia 2: 6003. 1. **Davivienda:** 470100405955 / Referencia 1: Cod o CC /Referencia 2: 6003. 2.

#### ¿CAMBIOS DE CONCEPTO?

- **Después de realizar la inscripción académica, deberá tramitarse la respectiva solitud ante el departamento de Contabilidad mínimo con dos días de anticipación a la fecha límite de pago y de inscripción financiera.**
- **Deberá remitir un mensaje al correo jgomez@urepublicana.edu.co indicando de manera clara:**
- 1. Concepto o saldo a favor;
- 2. Nombre del estudiante, Código y CC;
- 3. Habilitación que desea tomar;
- Concepto o saldo a favor; 4. Asunto: **Cambio de Concepto Habilitación**.

### ¿CÓMO PUEDO COMUNICARME EN CASO DE REQUERIR ORIENTACIÓN ESPECÍFICA?

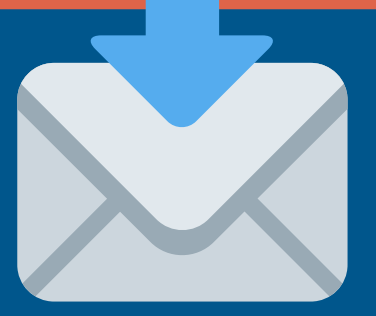

*Las solicitudes relacionadas con temas de financieros remitirse al* 1. *correo: tesoreria@urepublicana.edu.co*

*2. Las solicitudes relacionadas con temas de contabilidad remitirse al correo: [jgomez@urepublicana.edu.co](mailto:jgomez@urepublicana.edu.co)*

**Facultad de Derecho:** Las solicitudes académicas relacionadas con temas de habilitación deben remitirse al correo: *[solicitudesderecho@urepublicana.edu.co](mailto:solicitudesderecho@urepublicana.edu.co)*

**Facultad de Ingeniería:** Las solicitudes académicas relacionadas con temas de habilitación deben remitirse al correo: *[asistenteingenieria@urepublicana.edu.co](mailto:asistenteingenieria@urepublicana.edu.co)*

**Facultad de Trabajo Social:** Las solicitudes académicas relacionadas con temas de habilitación deben remitirse al correo: *[coordinacionacademicats@urepublicana.edu.co](mailto:coordinacionacademicats@urepublicana.edu.co) y [asistentetrabajosocial@urepublicana.edu.co](mailto:asistentetrabajosocial@urepublicana.edu.co)*

**Facultad de Contaduría y Finanzas:** Las solicitudes académicas relacionadas con temas de habilitación deben remitirse al correo: *[asistentefinanzasycontaduria@urepublicana.edu.co](mailto:asistentefinanzasycontaduria@urepublicana.edu.co)*